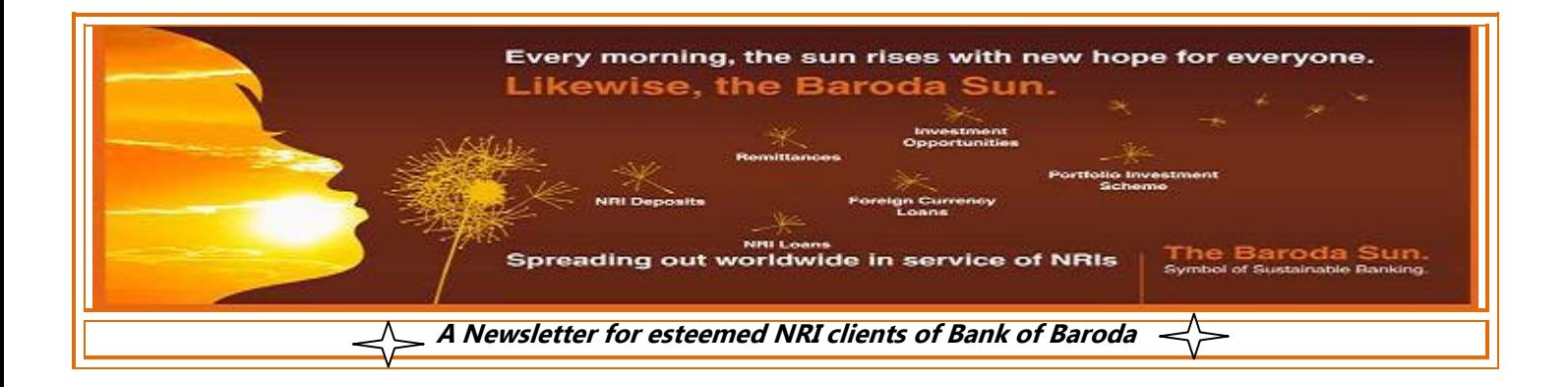

Dear NRI fraternity,

I take this opportunity to thank you all for the overwhelming response for the our February 2016 Edition of our NRI Newsletter giving details of various modes by which Inward Remittances can be made to India by our NRI customers.

It gives me great pleasure to present you with our May 2016 edition of the Newsletter.

We will be ushering in a new Financial Year with a very important change in rule introduced by the Government of India, Ministry of Finance, CBDT under 22<sup>nd</sup> Amendment of Income Tax Rules.

The above Rule, inter-alia, stipulates that for opening of a Bank account, submission of Pan Card is a must and no exemption has been given for NRIs. If Pan card is not given, Form No.60 may be submitted, provided the income is below taxable level.

Hence, I request all NRIs to keep this mandate of Indian Income Tax Department in mind while approaching for opening of an account.

Since the past few months our Bank has been putting a lot of effort in developing NRI centric innovations for delightful banking experience of our highly valuable NRI clientele.

In this direction, we are happy to announce that we have rolled out the following:

*-M-Passbook facility for our NRI Customers. Our clients may down load the M Passbook app and start viewing transactions on their smart phones. (The app will be introduced for I Phones shortly). The Balance outstanding is uploaded on real time basis. Customers cano check the account balances as and when they want without visiting the overseas office/Indian branch etc.*

*-We have enabled working of our NRI Specific contact centre on 24X7 basis*

-We have given a provision on our Web page for generation of Swift application required for sending remittance from overseas to India. The client needs to provide only bare minimum details like beneficiary account number, name, bank name and branch name. Other details like the swift code are generated by the system ensuring error *free credit to accounts. After incorporating these details you may just print it and submit it to your Banker abroad.*

*-You may open your Recurring Deposit Account through your Net Banking facility. The monthly RD instalment can be scheduled by you in advance so that you need not face the hassle of remembering the date on which you have to transfer the instalment amount.*

In recent times, we have made many changes in our Baroda Connect system for facilitating easy operation of net banking by our NRI Clients. In this edition, I am giving a separate write up covering various FAQs for Baroda Connect, which I am sure will be of great help to our NRIsin resolving the problerms.

One last but not the least important reminder from me in this edition is regarding the immediate submission of FATCA/CRS undertaking to concerned Branches to avoid unpleasant consequences like compulsory closure of account etc.

#### *"IN 24 COUNTRIES;105 OVERSEAS BRANCHES, OUR AIM IS TO SERVE YOU ROUND THE CLOCK"*

With warm regards

(A K SINGLA) General Manager (Deposit Resources & NRI Business Department)

> *For any Suggestions/Queries/Grievances - Reach us at:* **nri.bcc@bankofbaroda.com** *Contact Number:* **022-66983281/022-66983284** *Like us on Facebook: https://www.facebook.com/Bank-of-Baroda To follow us on Twitter: https://twitter.com/bankofbaroda*

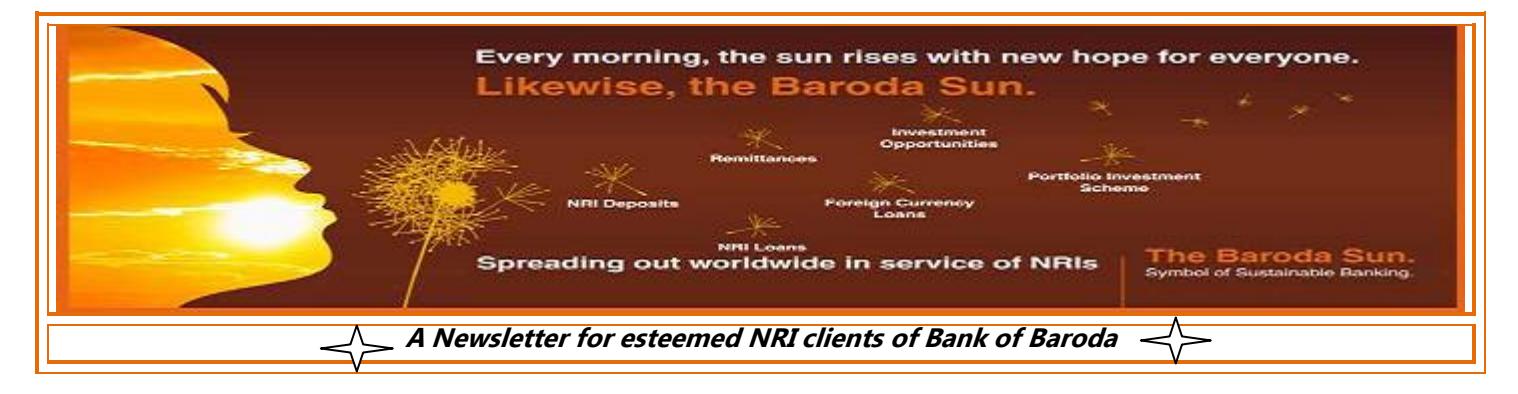

# *User Manual for Net Banking*

## **Q) I have not received/forgotten USER ID.**

Please follow the given steps:

- 1. Visit [www.bobibanking.com](http://www.bobibanking.com/)
- 2. Select Retail User Profile
- 3. A new page opens for entering user ID. Click on the link : '**Don't Know User Id?, Click Here'**
- 4. Enter your account number, registered mobile number and registered email id(Pls.note-Mob.no. to be prefixed with country code)
- 5. On entering the correct details, OTP would be sent on registered mobile number.
- 6. Enter the OTP so received on your handset. The User ID would be sent on your registered email id.

In case error message 'DETAILS NOT MATCHED 'is received, make sure you are entering the correct credentials. Contact your branch to get the details updated.

## **Q) I am not a Baroda Connect User and want to apply for internet banking.**

Please follow given steps:

- 1. Visit [www.bobibanking.com](http://www.bobibanking.com/)
- 2. Click on the link, '**Not Registered( Retail User), Click Here'**.
- 3. Enter the details related to Debit card and click on Next button.
- 4. ON entering correct details, an OTP would be sent on the registered mobile number.
- 5. Enter the OTP so received in the space provided.
- 6. The system will prompt for choosing User profile and User ID. Click on Next button.
- 7. The system will prompt for setting the passwords ( sign on or/and transaction password).
- 8. On successful registration, a success message would be displayed and the account details would be available after 24 hours.

## **Q) I have forgotten sign on password.**

If you are a new user and have not completed the enrollment process, contact your branch to apply for regeneration of password. If the enrollment process has been successfully completed, please follow the given steps for resetting the sign on password:

- 1. Visit [www.bobibanking.com](http://www.bobibanking.com/)
- 2. Select Retail/Corporate User Profile
- 3. Enter User ID(and Corporate Id in case of Corporate Customers) and click Enter
- 4. On the next screen, click on '**Forgot SignOn Password? Click Here'.**
- 5. The system will prompt you to answer the security questions.
- 6. Answer the security questions and click on Submit. In case you have forgotten your security questions, make 5 wrong attempts. At this stage, the system will start asking for OTP instead of QnA.
- 7. Enter the OTP received on your registered mobile number.
- 8. On entering the correct details, system will prompt you to enter transaction password.
- 9. The system will then enable to set your Sign On Password.

**Q) I have forgotten my transaction password Or Transaction password is in Disabled state.**If you are a new user and have not completed the enrollment process, contact your branch to apply for regeneration of passwords. If the enrollment process has been successfully completed, you can reset your password using your Debit Card. Please follow the given steps for resetting the transaction password:

1. Visit [www.bobibanking.com](http://www.bobibanking.com/)

*For any Suggestions/Queries/Grievances - Reach us at:* **nri.bcc@bankofbaroda.com** *Contact Number:* **022-66983281/022-66983284** *Like us on Facebook: https://www.facebook.com/Bank-of-Baroda To follow us on Twitter: https://twitter.com/bankofbaroda*

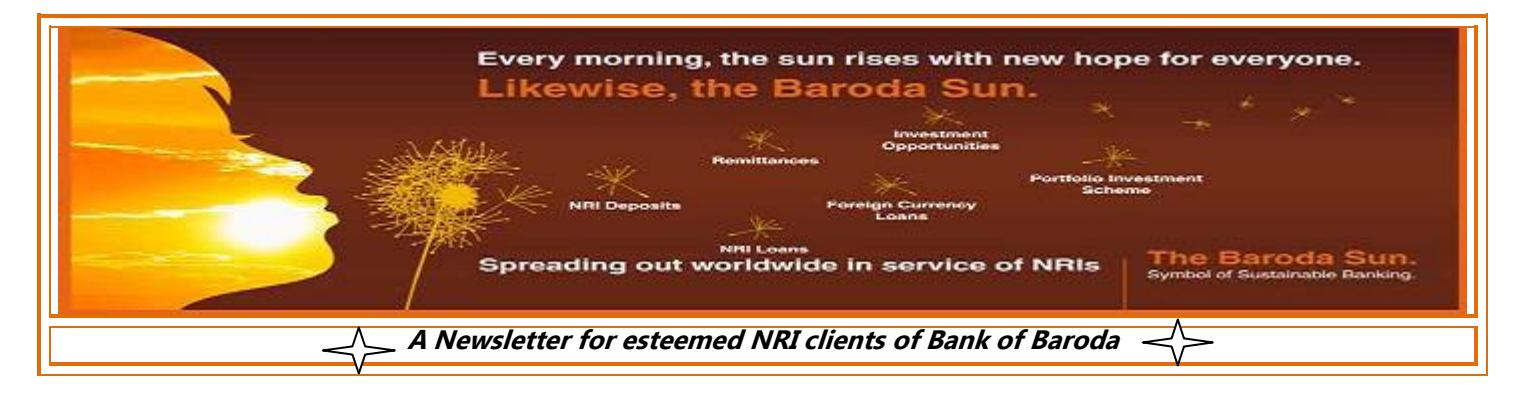

- 2. Select Retail User Profile
- 3. Enter User ID and click on the link, **'Reset your Transaction Password using Debit Card, Click Here'**.
- 4. On the new screen, enter the required mandatory information related to your debit card. Click on Next button.
- 5. Enter the OTP received on your handset.
- 6. On entering the correct details, the system will allow you to set your transaction password.

# **Q) I want to increase my transaction limit.**

For retail customers, there is no option for enhancement in default limit.

# **Q) How to reset my Security answers?**

In case you have forgotten your answers to security questions and your getting error message as ACCOUNT IS LOCKED, then please first unlock your account by following the steps given. After unlocking the account, please go through the following steps for resetting the Questions and Answers:

- 1. Visit [www.bobibanking.com](http://www.bobibanking.com/)
- 2. Select Retail/Corporate User Profile
- 3. Enter User ID(and Corporate Id in case of Corporate Customers) and click DO NOT CLICK on Enter.
- 4. Click on given link, '**You wish to Reset your answers, Click Here'**
- 5. Enter your mobile number and enter the OTP received on your handset.
- 6. On entering the correct OTP, the system prompts for entering the transaction password.
- **7.** After entering the correct details, system allows you to reset your answers to security questions.

## **Q) I am getting error message as 'YOUR ACCOUNT IS LOCKED'?**

If your account is locked, make sure you remember your transaction password. In case you don't remember the same, reset your transaction password first and then follow the given steps for unlocking the account:

- 1. Visit [www.bobibanking.com](http://www.bobibanking.com/)
- 2. Select Retail/Corporate User Profile
- 3. Enter User ID(and Corporate Id in case of Corporate Customers) and click DO NOT CLICK on Enter.
- 4. Click on given link, '**Your Account is Locked, Click Here'**
- 5. The system will ask you for either OTP or Security questions.
- 6. On entering the correct details, the system will prompt you to enter your transaction password.
- 7. Enter the transaction password and your account will be unlocked.

## **Q) I have only VIEW rights and forgotten my password.**

In case you have taken only VIEW rights, for user regeneration of password please contact 91 22 40768300

**Q) I have only VIEW rights and now want transaction rights (and vice versa).**

For change of rights, please submit an application to your branch.

## **Q) I am getting an error message as 'ARCOT ID EXPIRED'.**

Send an email stating your account number, name and mentioned the given error t[o barodaconnect@bankofbaroda.com](mailto:barodaconnect@bankofbaroda.com)

*For any Suggestions/Queries/Grievances - Reach us at:* **nri.bcc@bankofbaroda.com** *Contact Number:* **022-66983281/022-66983284**

*Like us on Facebook: https://www.facebook.com/Bank-of-Baroda To follow us on Twitter: https://twitter.com/bankofbaroda*

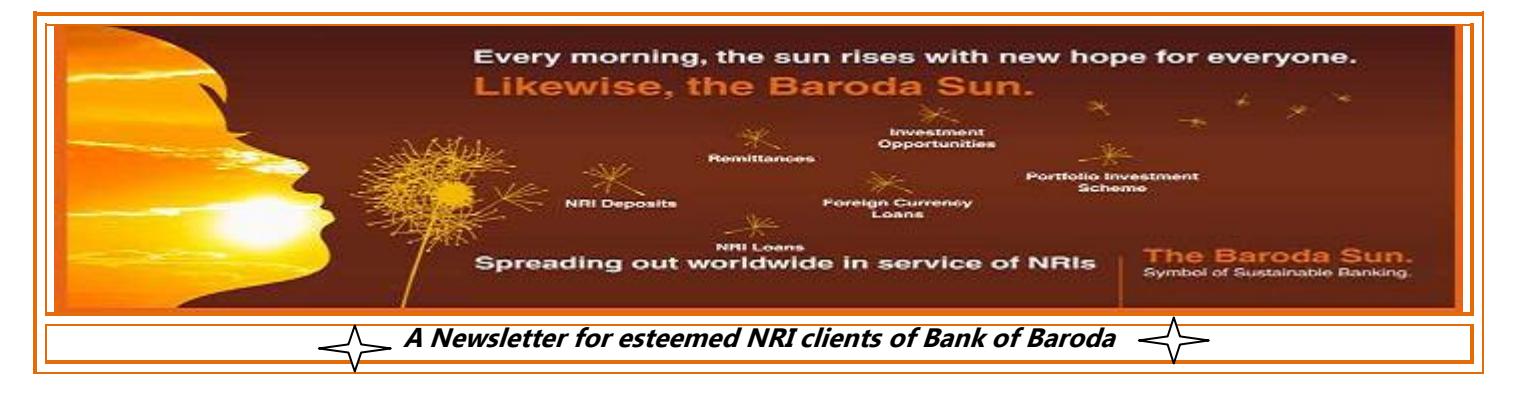

#### **Q) I am getting an error message as 'PASSWORD EXPIRED'.**

Users can regenerate the Transaction Password using Debit Card.

#### **Q) I am getting an error message as 'You are disabled for transactions'.**

Kindly reset your transaction password using the help provided.

#### **Q) Can I have same sign on and transaction password?**

The sign on and transaction password can not be same. Also every password set should contact one alphabet, 1 numeric and 1 special character (minimum 8 characters).

#### **Q) I am not receiving OTP on my registered handset.**

Please check the following points at your end:

- 1. Please make sure you have registered the correct mobile number with us.
- 2. Check whether you are in good network coverage area.
- 3. You must not have activated the DO NOT DISTURB service.
- 4. Try to switch off/on your handset.

Users may try by downloading our CAOTP App for getting OTP.

In case problem persists, please email us at barodaconnect@bankofbaroda.com

#### **Q) I am directly taken to OTP screen without entering the mobile number.**

This is because you have subscribed for M-OTP service which enables you to generate OTP on your handset using application. in this case you will not be receiving SMS for OTP. In case you want to discontinue the service, send a mail to [barodaconnect@bankofbaroda.com](mailto:barodaconnect@bankofbaroda.com)

#### **Q) I want to make utility payments like Mobile recharge, Credit card payment etc.**

- 1. Visit [www.bobibanking.com](http://www.bobibanking.com/)
- 2. Click on **'Utility Payments'** on the left hand side of the page.
- 3. A new page will open, If you agree to the conditions mentioned, system will take you to new screen.
- 4. Select the type of payment to be done and type of profile( Retail or Corporate).

# **Q) I am getting message as 'ENROLLMENT NOT ALLOWED'.**

Please make sure you mobile number is registered in bank's database. Hence, please contact the Branch.

**Q) I am getting message as 'User Not Enabled for Bill Payments and Presentments'.**

This message comes in case of new enrollment. Please try to login after 48 hours. If problem persists, send an email to barodaconnect@bankofbaroda.com.

## **Q) I am getting error message as 'INVALID LOGIN ID OR PASSWORD'**

This error message is received when activation is pending at branch level. User to approach the Branch. However, the passwords printed on and after 20th August 2015 are being sent to branches in ACTIVE state and hence there is no need of applying to Branch for activation. The same can be used directly.

**.**

*For any Suggestions/Queries/Grievances - Reach us at:* **nri.bcc@bankofbaroda.com** *Contact Number:* **022-66983281/022-66983284** *Like us on Facebook: https://www.facebook.com/Bank-of-Baroda To follow us on Twitter: https://twitter.com/bankofbaroda*